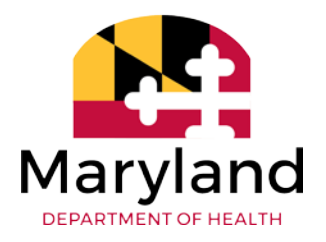

## **New eMedicaid Users**

#### **To create a new Login for eMedicaid:**

#### *Please Note:*

*A provider must be enrolled with Maryland Medicaid to create a new eMedicaid login. If you would like to enroll as a provider with Maryland Medicaid, please visit our Provider Enrollment portal, [ePREP.](https://eprep.health.maryland.gov/sso/login.do) Visit [health.maryland.gov/ePREP](https://mmcp.health.maryland.gov/Pages/ePREP.aspx) for more information and instruction.*

- 1. Visit: **<https://encrypt.emdhealthchoice.org/emedicaid/>**
- 2. If you are currently enrolled in Maryland's Medicaid Program, you may register to access this site.
- 3. Go to Step 2 shown in **Diagram A, select "go!" and then** follow the instructions to create a login.

## **DIAGRAM A**

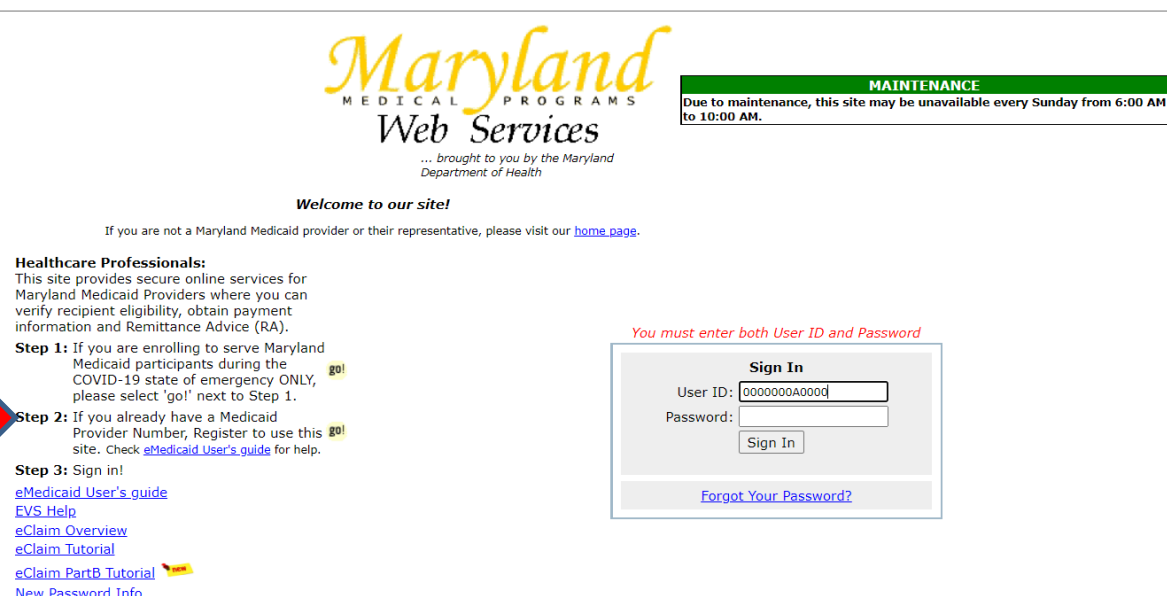

For best results when using this site, do not use your browser's "Back" button for navigation.

# **Existing eMedicaid Users**

#### **To update an Administrator:**

*Please Note:* 

*The Administrator's ID always ends with 00. Administrators can only add, change, and update or close an ID. If you do not have your user ID or the 9-digit Maryland Medical Assistance provider number you will not be able to receive a temporary password.* 

- *1.* Send an email to the eMedicaid Helpdesk at *[mdh.emedicaidmd@maryland.gov](mailto:mdh.emedicaidmd@maryland.gov)* to receive a temporary password. *You will need to provide the user ID or the 9-digit Maryland Medical Assistance provider number.*
- 2. Log in with the new password provided to you.
- 3. Next, you will be prompted to update your password.
- 4. Once you have updated your password, click on "Update Your Profile" located at the top left corner of the screen shown in **Diagram B**.
- 5. This is where you will be able to update the information for the Administrator.

#### **DIAGRAM B**

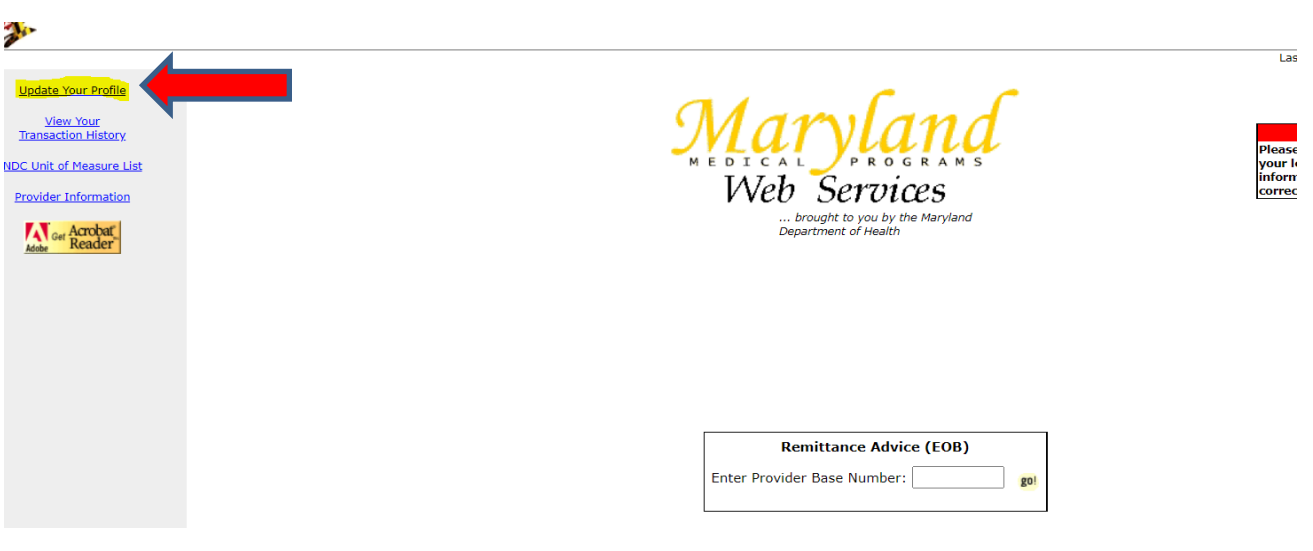

### **To add a User ID to the Portal:**

- 1. Log in as the Administrator.
- 2. At the bottom of the screen, shown in **Diagram C**, click "Administrator Services".
- 3. The next screen, shown in **Diagram D**, is where you can edit users or add a new user.
	- a. To edit a user: Go to the user's ID and click on "Edit User".
	- b. To add a new user: Click on "Add a New User".

## **DIAGRAM C**

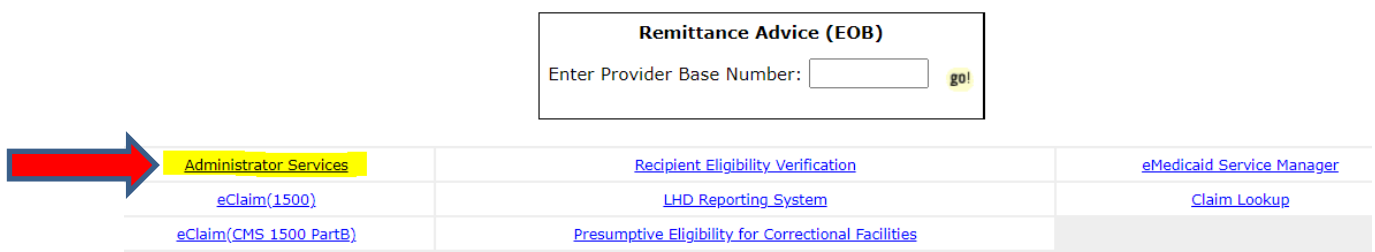

## **DIAGRAM D**

L.

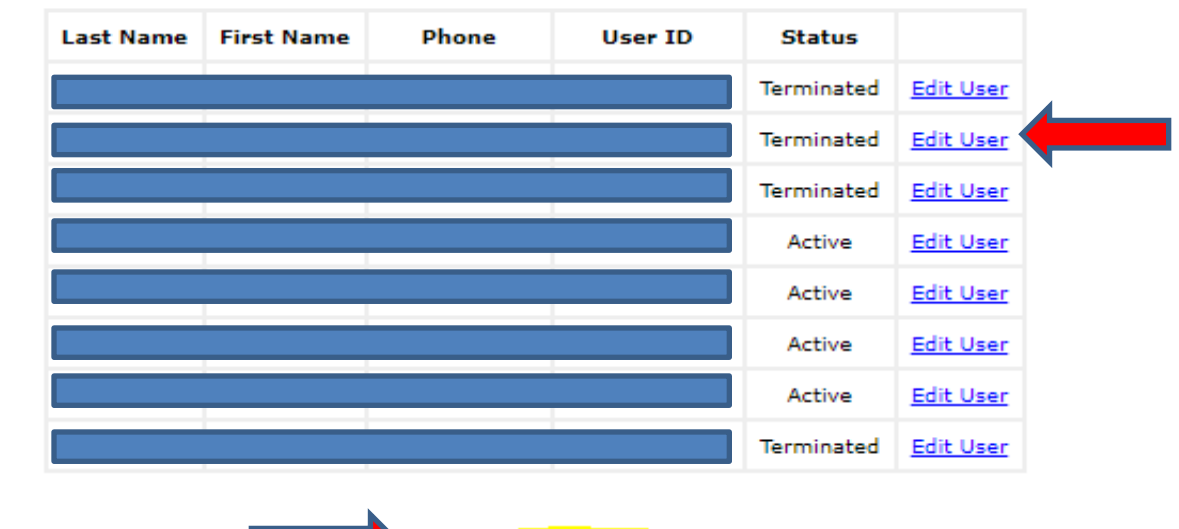

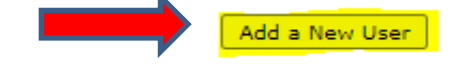